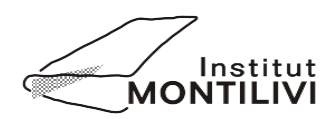

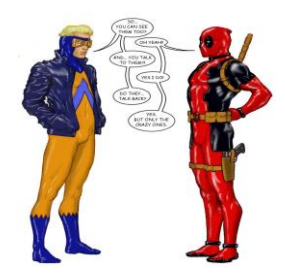

## **Taller de escritura – Elaboración de un cómic**

**Para elaborar el cómic utilizaremos la herramienta "Pixton", una web que, con una simple inscripción gratuita, nos permitirá crear nuestras composiciones.** 

**Pasos para crear el cómic:<sup>1</sup>**

**Antes que nada: imagina una historia original en la que formen parte varios personajes (puedes ser tú uno de ellos) y que tenga un principio, desarrollo y final.**

**I) Ir a: <https://www.pixton.com/es/>**

**II) Una vez allí escoger la opción "Obtener una cuenta" (parte superior de la web) y, luego, click en "entrar" en la opción "PIXTON PARA DIVERTIRSE".**

**III) Rellenar los datos del formulario y esperar a que llegue un mail de confirmación en la cuenta que hemos escrito (no hace falta poner datos reales en nombre y edad)**

**IV) Clic en el enlace que recibiremos por mail y, más tarde, haremos clic en "no, gracias" cuando nos pregunten si queremos pagar por usar el programa.** 

**V) Aquí empezaremos a trabajar con todas las opciones que nos permite la página:**

**-Mi recomendación: habituaros a la web y usadla tanto como podáis para que os sea más fácil hacer un cómic.**

**VI) Escogeremos una opción de cómic y para elaborar personajes escogeremos la opción:**

<sup>-</sup>1

Es necesario que leas los pasos para no cometer ningún fallo.

**-Modo Principiante: aquí, si bien es más fácil crear cómics, no podéis crear personajes** 

**-Modo avanzado: cread un personaje a vuestra semejanza y recibid los personajes de vuestros compañeros de clase para incluirlos en vuestra historia si queréis.** 

**VII) Practicad mucho para poder desenvolveros mejor en esta herramienta, de lo contrario, nada os saldrá bien.**

**VIII) Tenéis que hacer un mínimo de 2 planchas, es decir, 2 caras de página; no hay máximo.**

**IX) Cread vuestros propios personajes (parecidos a vosotros o a vuestros amigos). ¿Cómo hacerlo?**

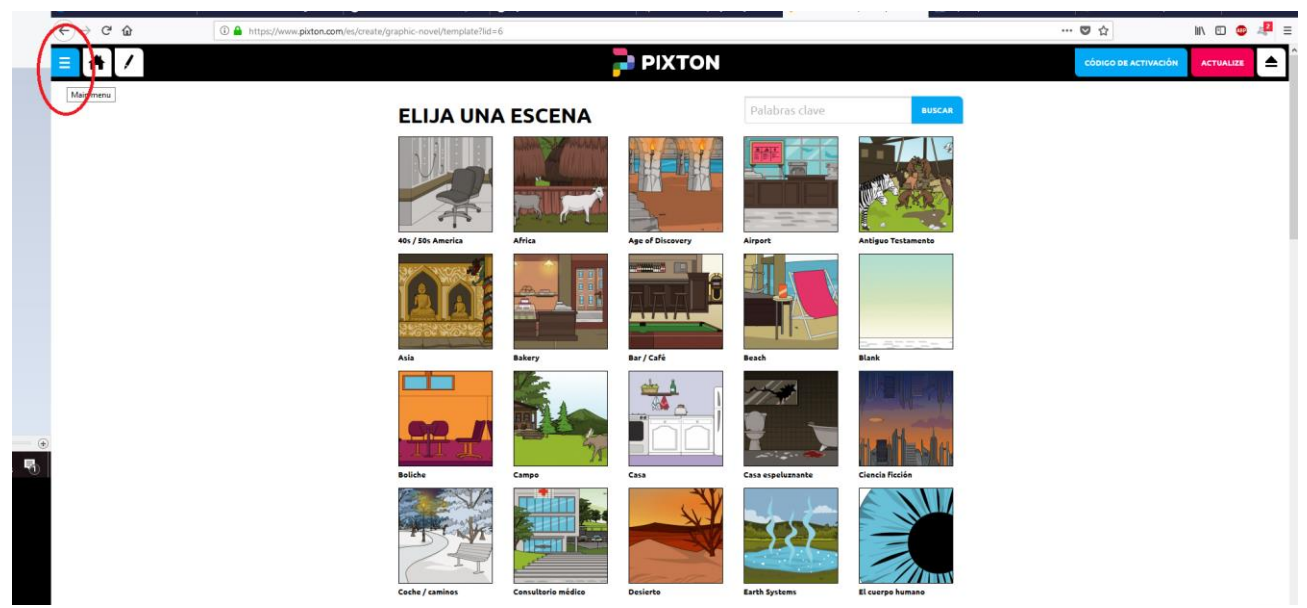

**-Una vez estáis en la web y habéis entrado en vuestra cuenta, haced clic en el siguiente icono:**

**-se os presentará la posibilidad de crear personajes detalladamente:**

 $\mathbf{I}$ 

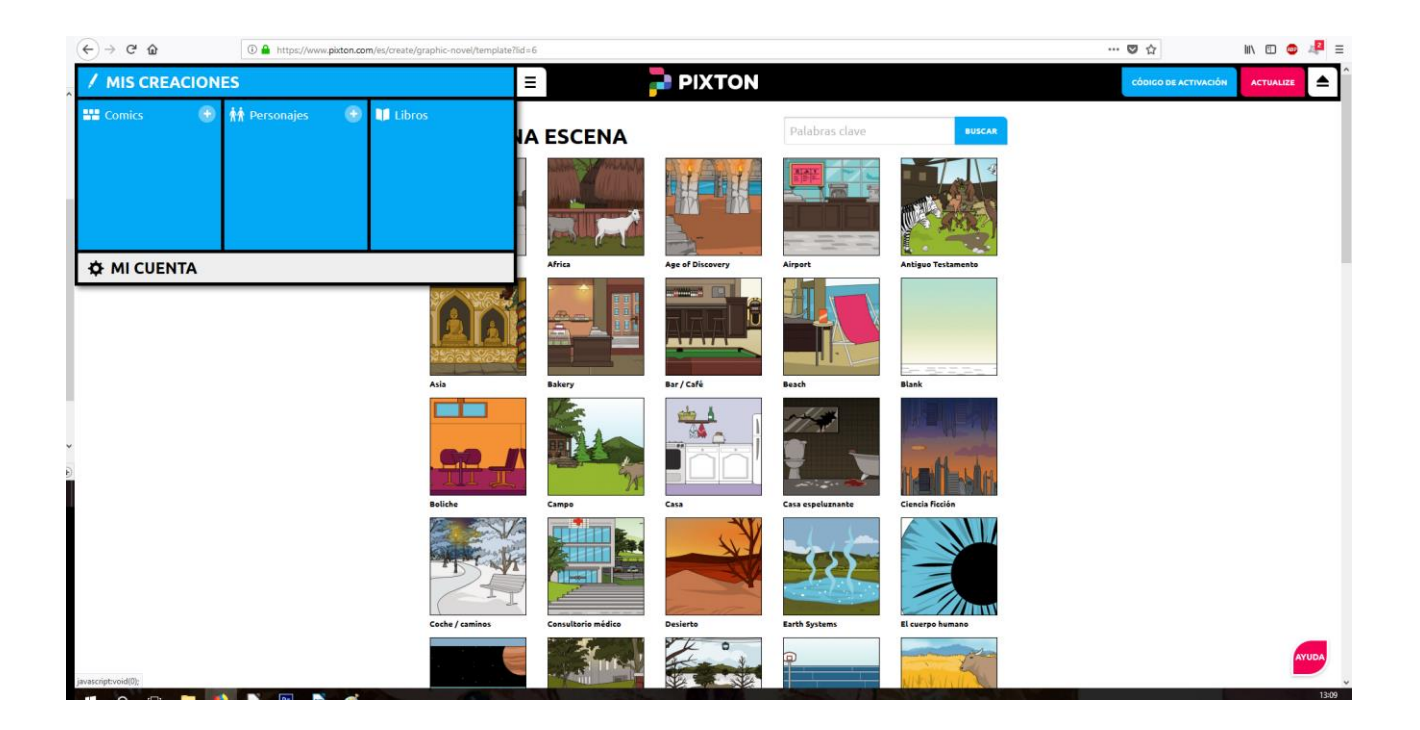

**-haciendo clic en "personajes" podremos escoger entre un chico o una chica, y más tarde podremos cambiarle todo tipo de elementos: ropa, pelo, ojos, brazos, etc. Para eso iremos a** 

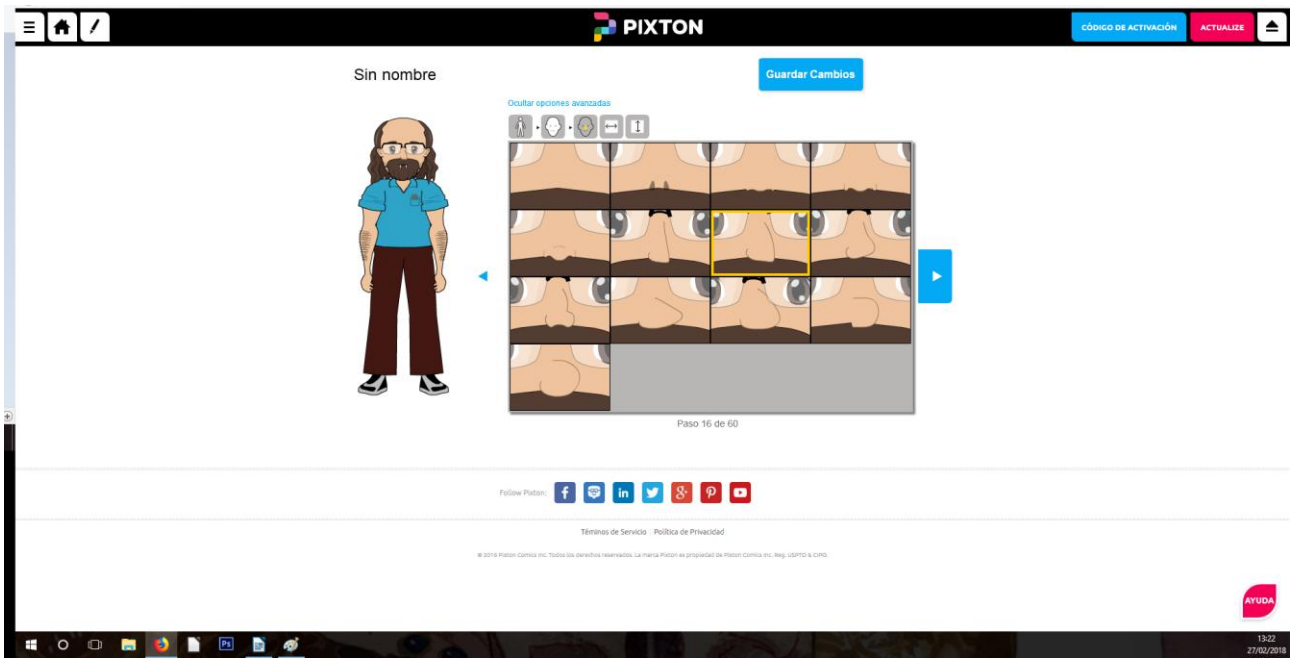

**"opciones avanzadas" hasta convertirlos en nosotros mismos:**

**X) ¿Cómo presentarlo? Sigue estos pasos:**

**-una vez terminado el cómic visualizamos la primera página:**

Г

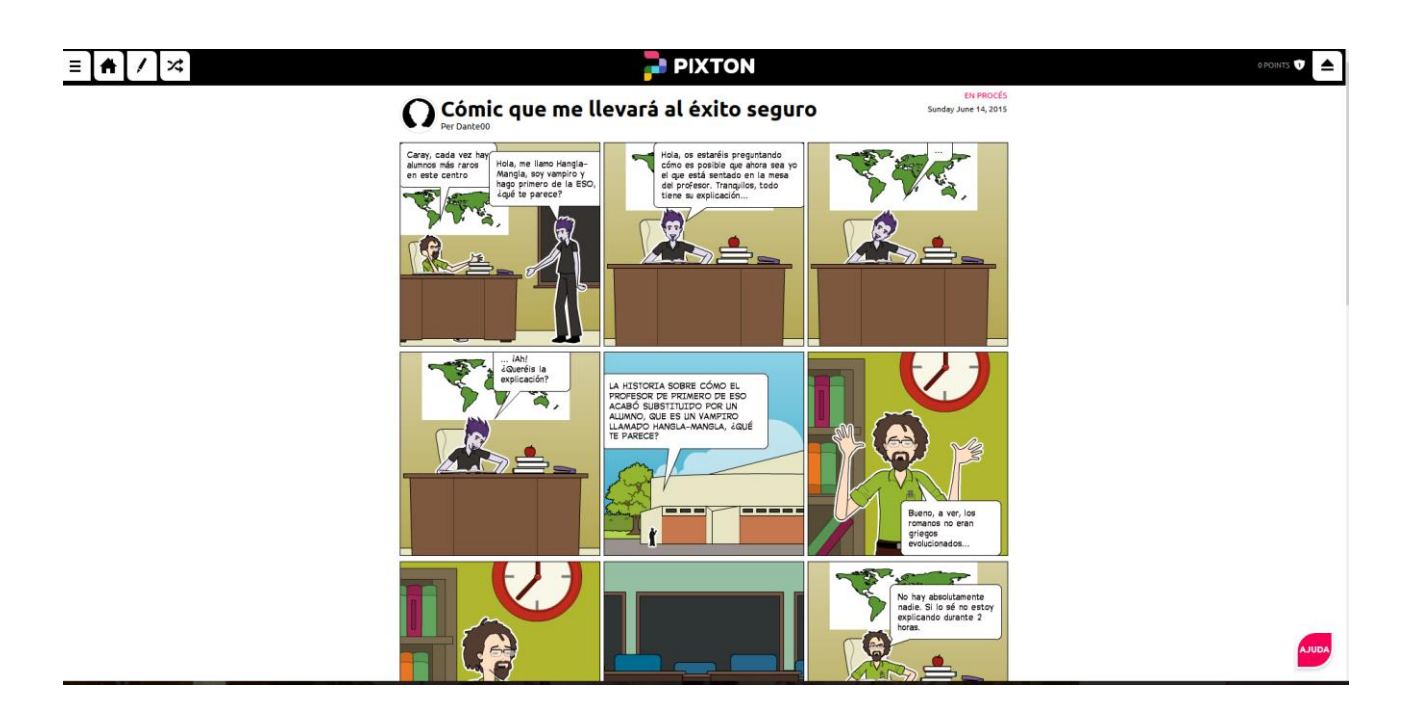

**- a continuación, teclearemos "Imprimir Pantalla" o "Screen Shot" de nuestro teclado. El ordenador hará una "foto" de nuestra pantalla, por tanto, tendremos una imagen como la de arriba. Una vez hecho esto vamos al programa "Paint" o cualquier editor de imágenes que tengáis y pegáis la "foto" y, una vez allí, recortáis las viñetas para que os quede una página (con** 

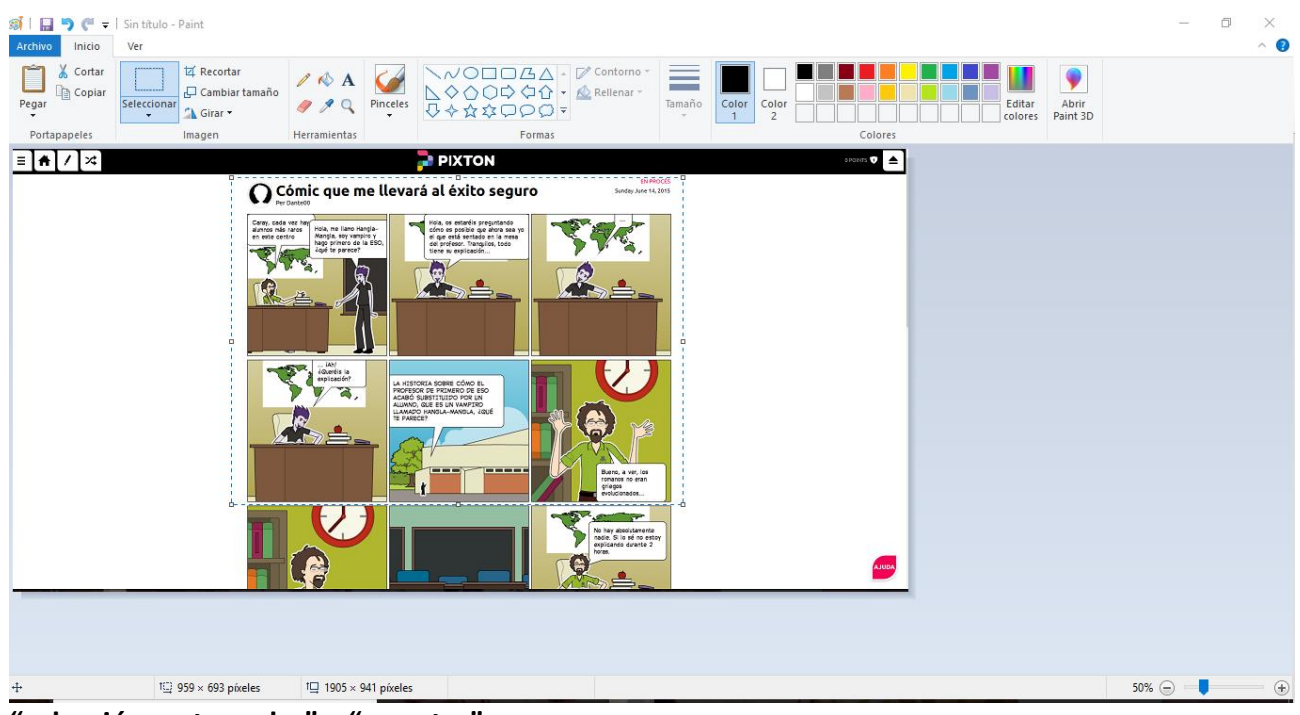

**"selección rectangular" y "recortar":**

 $\mathbf{L}$ 

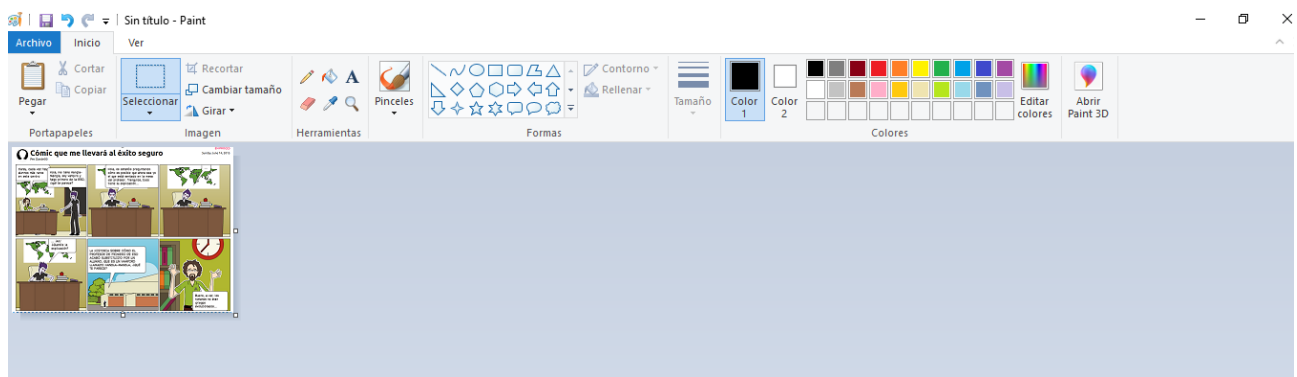

**-y continuáis con las siguientes viñetas hasta conseguir una plancha.**

**-Luego pegáis las imágenes en un archivo Word y obtendréis dos páginas de cómic.**

## **Imprescindible:**

**-el texto no puede contener faltas de ortografía**

**-enviar a: [msola@institutmontilivi.cat](mailto:msola@institutmontilivi.cat)**

 $\sqrt{ }$